## XP-P4IM533GV

Intel® Pentium® 4 Processor Motherboard

User's Manual

M-040402

Download from Www.Somanuals.com. All Manuals Search And Download.

#### **Copyright Declaration**

©2004 Gigatrend Technology Co., Ltd. All rights reserved. No part of this manual may be reproduced, copied, translated, or transmitted in any form or by any means without express permission from Gigatrend Technology. Companies and product names mentioned in this document are trademarks or registered trademarks of their respective owners.

#### Legal Disclaimer

The information and content of this document is provided "as is", without warranty of any kind, express or implied, including but not limited to the warranties of merchantability, fitness for a particular purpose and non-infringement. Gigatrend Technology assumes no responsibility for errors or omissions in this document or other documents which are referenced by or linked to this document. The content of this document are subject to change without prior notice. Gigatrend Technology may make improvements and/or changes in the product described in this publication at any time and without prior notice. In no event shall Gigatrend Technology be liable for any special, incidental, indirect or consequential damages of any kind arising out of or in connection with the use or performance of this document. If you are uncertain about any installation procedures, please consult a qualified computer technician.

#### **Terms of Use**

To avoid unnecessary errors of operation, please consult the user manual prior to hardware installation. For more up-to-date information, please link to our company website at http://www.axper.com.tw

Prior to beginning installation procedures, please make sure that your computer turned off and is connected to a grounded power outlet. If your system is not turned off during installation, this could result in harm or damage to the motherboard, the components as well as to the user.

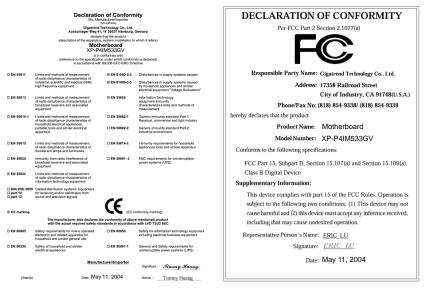

## Contents

| Motherb | oard Layout                                  | 4  |
|---------|----------------------------------------------|----|
| 1. Pro  | duction Introduction                         | 5  |
| 1.1.    | Feature Summary                              | 5  |
| 1.2.    | I/O Back Panel and Connectors&Jumper Setting | 6  |
| 1.2     | 2.1. I/O Back Panel                          | 6  |
| 1.2     | 2.2. Connectors&Jumper Setting               | 6  |
| 2. Har  | dware Installation                           | 9  |
| 2.1.    | Installation of a Pentium 4 CPU and Fan Sink | 9  |
| 2.2.    | Installation of Memory                       | 10 |
| 2.3.    | Installation of the Graphics Card            | 11 |
| 2.4.    | What is Axper's A.G.U.?                      | 11 |
| 2.4     | 4.1. Graphics Card Support List              | 11 |
| 3. BIC  | OS Setup                                     | 13 |
| 3.1.    | Setup Screen Features (BIOS version:F1)      | 13 |
| 3.2.    | Standard CMOS Features                       | 14 |
| 3.3.    | Advanced BIOS Features                       | 16 |
| 3.4.    | Integrated Peripherals                       | 17 |
| 3.5.    | Power Management Setup                       | 19 |
| 3.6.    | PnP/PCI Configuration                        | 20 |
| 3.7.    | PC Health Status                             | 21 |
| 3.8.    | Frequency/Voltage Control                    | 22 |
| 3.9.    | Top Performance                              | 24 |
| 3.10.   | Load Fail-Safe Defaults                      | 24 |
| 3.11.   | Load Optimized Defaults                      | 24 |
| 3.12.   | Set User Password                            | 24 |
| 3.13.   | Save & Exit Setup                            | 24 |
| 3.14.   | Exit Without Saving                          | 24 |
| 4. Driv | ver Installation                             |    |

## **Motherboard Layout**

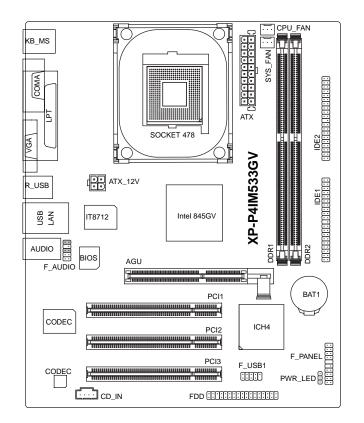

## 1. Production Introduction

The user manual provides steps related to quick installation. If you wish to view complete product information, please select the "O", Open User Manual button located on the driver CD or link to our website at http://www.axper.com to received the most up-to-date information.

| CPU                  | Socket 478 for Intel®Pentium®4 (Northwood) with HT Technology |  |  |  |
|----------------------|---------------------------------------------------------------|--|--|--|
|                      | Intel®Pentium®4 400/533MHz FSB                                |  |  |  |
|                      | 2nd cache depends on CPU                                      |  |  |  |
| Chipset              | North Bridge: Intel <sup>®</sup> 845GV                        |  |  |  |
|                      | South Bridge: Intel <sup>®</sup> ICH4                         |  |  |  |
| Memory               | 2 184-pin DDR DIMM sockets, supports up to 2GB DRAM (Max)     |  |  |  |
|                      | Supports DDR333*/DDR266 DIMM                                  |  |  |  |
|                      | Supports only 2.5V DDR SDRAM                                  |  |  |  |
| Slots                | 1 AGU slot device support                                     |  |  |  |
|                      | 3 PCI slots support 33MHz & PCI 2.2 compliant                 |  |  |  |
| On-Board IDE         | 2 IDE controller provide IDE HDD/CD-ROM(IDE1, IDE2) with PIO, |  |  |  |
|                      | Bus Master (Ultra DMA33/ATA66/ATA100) operation modes         |  |  |  |
|                      | Can connect up to 4 IDE devices                               |  |  |  |
| On-Board Floppy      | 1 Floppy port supports 2 FDD with 360K, 720K,1.2M, 1.44M and  |  |  |  |
|                      | 2.88M bytes                                                   |  |  |  |
| On-Board Peripherals | 1 Parallel port supports Normal/EPP/ECP mode                  |  |  |  |
|                      | 1 Serial port (COMA), 1 VGA port                              |  |  |  |
|                      | 6 USB 2.0/1.1 ports (4 x Rear, 2 x Front by cable)            |  |  |  |
|                      | 1 Front Audio connector                                       |  |  |  |
|                      | 1 PS/2 Keyboard                                               |  |  |  |
|                      | 1 PS/2 Mouse                                                  |  |  |  |
| On-Board LAN         | Builit-in RTL8100C chipset                                    |  |  |  |
|                      | 1 RJ45 port                                                   |  |  |  |
| On-Board VGA         | Builit-in Intel <sup>®</sup> 845GV chipset                    |  |  |  |
| On-Board Sound       | AD 1885 CODEC                                                 |  |  |  |
|                      | Support 2 channel                                             |  |  |  |
|                      | Line Out / Line In / Mic In                                   |  |  |  |
|                      | CD In                                                         |  |  |  |
| BIOS                 | Licensed AWARD BIOS                                           |  |  |  |
|                      | Supports Expert Flash                                         |  |  |  |
| I/O Control          | IT8712                                                        |  |  |  |
| Hardware Monitor     | CPU Fan Revolution detect                                     |  |  |  |
|                      | CPU temperature detect                                        |  |  |  |
|                      | System Voltage detect                                         |  |  |  |
| Form Factor          | Micro ATX size form factor, 24.3cm x 19cm                     |  |  |  |
| L                    | 1                                                             |  |  |  |

\* Only for Intel® 845GV B-Stepping chipset.

#### 1.2. I/O Back Panel and Connectors&Jumper Setting

#### 1.2.1. I/O Back Panel

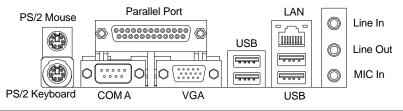

| PS/2 Keyboard               | Connects PS/2 standard keyboard and PS/2 standard          |
|-----------------------------|------------------------------------------------------------|
| PS/2 Mouse connector        | mouse                                                      |
| USB                         | Prior to use, please make sure that your system as well    |
| (Universal Serial Bus Port) | as the connected attachments support the USB interface.    |
|                             | If driver installation is required, please consult the USB |
|                             | section of the user manual.                                |
| LAN (RJ45 LAN Port)         | Internet connection with speed of up to10/100Mbps          |
| Parallel port (LPT)         | Connects to printer                                        |
| COMA (Serial port)          | Connects to serial-based mouse or data processing devices  |
| VGA port                    | Connects to 15pin D-Sub device such as a monitor           |
| LineOut                     | Connects to speakers or headphones                         |
| Line In                     | Connects to optical devices, CD players and other audio    |
|                             | input devices                                              |
| Mic In                      | Connects to microphone                                     |

#### 1.2.2. Connectors&Jumper Setting

#### FDD (Floppy Disk Drive Connector)

The FDD connector is able to connect a single floppy disk drive via a FDD cable. Usually one edge of the FDD cable is marked in red, please attach this marked edge to position 1 on the connector.

| 2 | 34  |
|---|-----|
|   | ••• |
|   | ĿĿ  |
| 1 | 33  |

#### IDE1 / IDE2 (IDE1 and IDE2 Connector)

The IDE connector is able to connect two IDE devices via an IDE cable and requires checking of the IDE jumper setting. It is recommended that the hard drive be connected to the first IDE connector while the optical drive be connected to the second IDE connector.

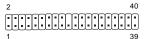

#### CPU\_FAN (CPU Fan Power Connector); SYS\_FAN (System Fan Power Connector)

The cooler fan power connector supplies a +12V power voltage via a 3-pin power connector and possesses a ful-proof connection design.

Most coolers are designed with color-coded power connector wires. A red power connector wire indicates a positive connection and requires a +12V power voltage. The black connector wire is the ground wire (GND).

Please remember to connect the power to the cooler to prevent system overheating and failure. Caution!

Please remember to connect the power to the CPU fan to prevent CPU overheating and failure.

| PIN | SIGNAL |
|-----|--------|
| 1   | GND    |
| 2   | +12V   |
| 3   | Sense  |

#### ATX\_12V (+12V Power Connector)

The ATX\_12V power connector provides power to the CPU. If this connector is not Attached, the system will not start.

|       | PIN | SIGNA |
|-------|-----|-------|
|       | 1   | GND   |
|       | 2   | GND   |
| 4 - 3 | 3   | +12V  |
|       | 4   | +12V  |

#### ATX (ATX Power Connector)

The ATX power connector provides power to the motherboard. Prior to connection, please make sure that the power supply is disconnected.

|         | PIN | SIGNAL              | PIN | SIGNAL              |
|---------|-----|---------------------|-----|---------------------|
| 10 0 20 | 1   | 3.3V                | 11  | 3.3V                |
|         | 2   | 3.3V                | 12  | -12V                |
|         | 3   | GND                 | 13  | GND                 |
|         | 4   | VCC                 | 14  | PS_ON (soft on/off) |
|         | 5   | GND                 | 15  | GND                 |
|         | 6   | VCC                 | 16  | GND                 |
|         | 7   | GND                 | 17  | GND                 |
|         | 8   | Power Good          | 18  | -5V                 |
| 1 11    | 9   | 5VSB (stand by +5V) | 19  | VCC                 |
|         | 10  | +12V                | 20  | VCC                 |

#### F\_PANEL (Front Panel Control Connector)

The F\_Panel Control Connector connects to certain connectors on the front panel of the system casing such as IDE Hard Disk Active LED, speaker, reset, and power on/off connectors. You can use the schematic diagram below as the basis for connection.

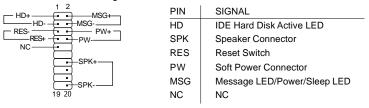

#### PWR\_LED

Connects to the system power LED indicator whereby the power is indicated as ON or OFF. However, the indicator will flash when the system is suspended.

|       | PIN | SIGNAL |
|-------|-----|--------|
| 1 ••• | 1   | MPD+   |
|       | 2   | MPD-   |
|       | 3   | MPD-   |
|       |     |        |

#### F\_AUDIO (Front Audio Connector)

Connects to the audio connector located on the front panel of the system casing (dependent on case design). When use of the front panel audio connector is required, please remove the 5-6 pin, 9-10pin jumper.

Please note that use of only the front panel audio connector or the rear panel audio connector is permitted.

|        | PIN | SIGNAL          | PIN | SIGNAL          |
|--------|-----|-----------------|-----|-----------------|
|        | 1   | MIC             | 6   | Rear Audio (R)  |
| 10 💶 9 | 2   | GND             | 7   | Reserved        |
|        | 3   | MIC_BIAS        | 8   | NO PIN          |
| 2 1    | 4   | POWER           | 9   | Front Audio (L) |
| 21     | 5   | Front Audio (R) | 10  | Rear Audio (L)  |

#### CD\_IN (Optical Drive Audio Connector)

Connects CD-ROM or DVD-ROM audio connector.

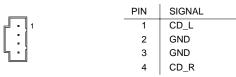

#### F\_USB1 (Front USB Connector)

Connects to the USB connector located on the front panel of the system casing (dependent on case design). Note: Please make sure that each USB connection matches its designated position. If connections are made incorrectly, the result can lead to inability to use the function or even damage.

|   | PIN | SIGNAL  | PIN | SIGNAL  |
|---|-----|---------|-----|---------|
|   | 1   | POWER   | 6   | USB Dy+ |
| 2 | 2   | POWER   | 7   | GND     |
|   | 3   | USB Dx- | 8   | GND     |
|   | 4   | USB Dy- | 9   | NO PIN  |
|   | 5   | USB Dx+ | 10  | NC      |

#### BAT1(Battery)

The improper removal of the battery can result in harm. When replacing a battery, please make sure you use one that is of similar brand and model number.

For information related to battery specifications and precautions, please refer to the manufacturer instructions.

If you wish to delete the data stored in the CMOS, please follow the steps below:

- 1. Please turn off your computer and unplug the power.
- 2. Remove the battery from the motherboard.
- 3. Wait 30 seconds and then replace the battery onto the motherboard.
- 4. Plug in the power supply and turn on your system.

## 2. Hardware Installation

- 1. Please make sure that the CPU used is supported by your motherboard.
- 2. Please be aware of the placement position of the CPU. If the CPU does not insert properly, do not apply force but check the placement position.
- 3. Please make sure that an even layer of heat sink paste is added between the CPU and the fan sink.
- 4. Please do not turn on the power prior to installing the fan sink. Doing so can result in overheating and lead to permanent damage to the CPU.
- 5. Please follow the CPU specifications when setting the frequency. It is not recommended that system speed settings exceed that of hardware specifications. If you wish to set your system speed to exceed the recom mended specifications, please check your hardware specifications eg: CPU, graphics card, memory, hard drive

The following must be supported to allow the use of Hyper-Threading Technology:

- an Intel Pentium 4 CPU with HT
- a motherboard supporting HT
- HT selection feature within BIOS
- an operating system supporting HT

#### 2.1. Installation of a Pentium 4 CPU and Fan Sink

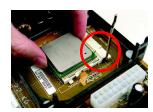

Note the small gold colored triangle on one corner of the CPU. Place the triangle in the corner closest to the metal lever and gently insert the CPU into its position.

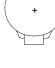

CAUTION

# English

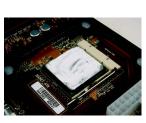

#### 2

When the CPU is inserted into its position, gently press the metal lever downwards until a click is heard. Then add an even layer of heat sink paste between the CPU and fan sink for heat dissipation.

#### 3

4

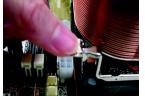

Position and attach the clips on one end of the fan sink firmly atop the CPU. Please do the same for the clips on the other end of the fan sink.

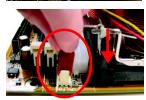

Connect the 3-pin cooler power connector to the CPU Fan connector located on the motherboard.

#### 2.2. Installation of Memory

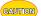

1. Before installing or removing memory, please make sure that the computer power is turned off to prevent hardware damage.

- 2. Please make sure that the memory used is supported by the motherboard.
- Memory modules have a foolproof insertion design. The memory can be in stalled only when facing the correct position. If you cannot insert the module, please switch directions.
- It is recommended that memory of similar capacity, specifications and brand be used.

The motherboard supports DIMM memory modules, whereby BIOS will automatically detect memory capacity and specifications. Memory modules are designed so that they can be inserted only in one direction.

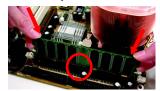

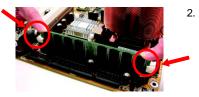

- Unfasten the clips on each end of the memory slots. Correctly align the memory module in the slot and push downwards..
- Once the memory module is correctly inserted, the clips will automatically refasten. If the memory mod ule is positioned in the wrong direction, it will not insert. If this occurs, please switch directions.

#### 2.3. Installation of the Graphics Card

- 1. Before installing the graphics card, please carefully read the accompanying user manual. As well, make sure the computer power is turned off.
- 2. When installing or removing the graphics card, first pull out the white AGU knob before insertion or removal. Releasing the AGU knob will hold the graphics card firmly in place.

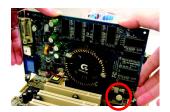

#### 2.4. What is Axper's A.G.U.?

Axper's Advanced Graphics Upgrade (A.G.U.) is a unique feature on 845GV motherboards that includes an added AGP graphics interface. Axper's A.G.U. allows the addition of a graphics card for high-performance graphics for multimedia and gaming applications. Axper's A.G.U. is both AGP 4X and 8X compatible and supports the new Microsoft DirectX 9.0 standard.

#### The Advantages of Axper's A.G.U.

#### 1) Performance

Axper's 845GV motherboards offers better graphics output than other 845GV platforms due to the extra addition of a dedicated AGP graphics interface

#### 2) Flexibility

With the Axper A.G.U., users have the flexibility in choice of a wide range of AGP4X and AGP8X-based graphics cards (please refer to support list on manual or website) for their 845GV chipset platforms.

#### 3) Value

Axper's 845GV motherboards provide superior value by offering performance nearing to that of 845GV chipset platforms but at a noticeably lower cost for great performance at unbelievable savings!

#### 2.4.1. Graphics Card Support List

(The items below are all supported under the Windows XP operating system. When using an add-on graphics card, please first delete the onboard graphics driver before installing the driver for the add-on graphics card.)

| Figure | 1-1. | 4X | AGP | Card |
|--------|------|----|-----|------|
|--------|------|----|-----|------|

| Graphics Chip | Maker    | Model Name  |
|---------------|----------|-------------|
| Nvidia        | Gigabyte | GA-620      |
|               | Gigabyte | GA-622      |
|               | Gigabyte | GA-660 Plus |
|               | Gigabyte | GA-GF2560   |

To be continued...

#### Figure 1-2. 4X AGP Card

| Graphics Chip | Maker    | Model Name         |
|---------------|----------|--------------------|
| Nvidia        | Gigabyte | GA-GF2000          |
|               | Gigabyte | GA-GF1280          |
|               | Gigabyte | GV-GF2010D         |
|               | Gigabyte | GA-GF3000D         |
|               | Gigabyte | GV-GF1280-32E      |
|               | Gigabyte | GV-GF1280T-32P     |
|               | Gigabyte | GV-GF3200TF        |
|               | Gigabyte | GV-GF3500TF-GH     |
|               | ELSA     | Gladiac Ultra      |
|               | ELSA     | Gladiac 517        |
|               | ELSA     | Gladiac 517vivo    |
|               | ELSA     | Gladiac 525 A128   |
|               | Leadtek  | WinFast A170 TH    |
|               | Leadtek  | WinFast A250 TO    |
|               | Leadtek  | WinFast A250 Ultra |
| ATi           | Gigabyte | GV-AR64DL-T-SI     |
|               | Gigabyte | GV-AR64S-H         |
|               | Gigabyte | GV-AP64D           |
|               | Gigabyte | GV-AP64DH          |
|               | Gigabyte | GV-AP128DG-H       |
|               | Gigabyte | GV-AF128D-GH       |
| SiS           | Prolink  | SiS315 64MB        |
| Savage        | ASUS     | V3500              |

#### Figure 2. 8X AGP Card

| Graphics Chip | Maker       | Model Name          |
|---------------|-------------|---------------------|
| Nvidia        | ASUS        | V9180TD             |
|               | ASUS        | V9480-TVD           |
|               | ASUS        | V9520               |
|               | MSI         | MX440-VTD8X MS-8888 |
|               | MSI         | Ti4600-TD-8X        |
|               | Leadtek     | WinFast A280LE TD   |
|               | Leadtek     | WinFast A310 TD     |
|               | Albatron    | NVIDIA 5950         |
| ATi           | Gigabyte    | GV-R9700 Pro        |
|               | Gigabyte    | GV-R9700            |
|               | Gigabyte    | GV-R9500            |
|               | Gigabyte    | GV-R9200C3          |
|               | Gigabyte    | GV-R98P128D         |
|               | Gigabyte    | GV-R92P128VH        |
| SiS           | Triplex     | Xabre Pro           |
|               | Power Color | Xabre 600 Pro       |

For the most up-to-date information related to graphics card support, please link to our website at http://www.axper.com

## 3. BIOS Setup

BIOS (Basic Input and Output System) stores all the information of the motherboard settings that is needed for system initiation within the CMOS. The CMOS SETUP utility allows the user to make changes in BIOS configurations that are required or to activate certain features.

The CMOS SETUP saves each item configuration in the CMOS SRAM of the motherboard. When the power is turned off, the battery on the motherboard supplies the required power to the CMOS SRAM.

When the power is turned on, pushing the <Del> button during the BIOS POST (Power-On Self Test) will bring up the CMOS SETUP screen. If you wish to enter the BIOS setup, please press "Ctrl + F1" at the BIOS setup screen.

When using BIOS setup for the first time, it is recommended that you save the present BIOS onto a disk in case you need to reset the BIOS back to its original settings. If you wish to update to a new BIOS, the "BIOSNOW!" can be used.

The user can select "BIOSNOW!" as a way to quickly and easily update or back up BIOS without entering the operating system.

## 3.1. Setup Screen Features (BIOS version:F1)

When you enter the CMOS SETUP screen, you will see the following screen and setting selections as shown below.

| CMOS Setup Unity-Copyrgin (C) 1984-2004 Award Software |                         |  |  |
|--------------------------------------------------------|-------------------------|--|--|
| Standard CMOS Features     Top Performance             |                         |  |  |
| <ul> <li>Advanced BIOS Features</li> </ul>             | Load Fail-Safe Defaults |  |  |
| <ul> <li>Integrated Peripherals</li> </ul>             | Load Optimized Defaults |  |  |
| <ul> <li>Power Management Setup</li> </ul>             | Set Supervisor Password |  |  |
| <ul> <li>PnP/PCI Configurations</li> </ul>             | Set User Password       |  |  |
| <ul> <li>PC Health Status</li> </ul>                   | Save & Exit Setup       |  |  |
| <ul> <li>Frequency/Voltage Control</li> </ul>          | Exit Without Saving     |  |  |
| ESC: Quit                                              | ↑↓→←: Select Item       |  |  |
| F8: BIOSNOW! F10: Save & Exit Setup                    |                         |  |  |
| Time                                                   | e, Date, Hard Disk Type |  |  |

CMOS Setup Utility-Copyright (C) 1984-2004 Award Software

#### Instructions

| $<\uparrow,\downarrow,\leftarrow,\rightarrow$ ,Enter> | Movement in all four directions to highlight a desired option,<br>pressing <enter> will select the option and take you to its<br/>appropriate screen</enter>                                     |
|-------------------------------------------------------|----------------------------------------------------------------------------------------------------|
| <page down="" up,page=""></page>                      | Used to toggle up and down the available options for a particular item, whereby <page up=""> can also be used to increase value option and <page down=""> to decrease value option</page></page> |
| <esc></esc>                                           | Return to main setup screen or exit setup                                                                                                    |
| <f1></f1>                                             | Gives the list of options available for each item                                                                                                    |
| <f2></f2>                                             | Gives the list of options available for the current item                                                                                                    |
| <f5></f5>                                             | Returns settings to previous values (not applicable to main setup screen)                                                                                                    |

| <f6></f6>   | Gives the list of options available for each item          |
|-------------|------------------------------------------------------------|
| <f7></f7>   | Return to Optimized default values (not applicable to main |
|             | setup screen)                                              |
| <f8></f8>   | Enters Expert-Flash feature                                |
| <f9></f9>   | Displays system information                                |
| <f10></f10> | Saves settings and exits setup                             |

#### 3.2. Standard CMOS Features

× Includes the settings for items such as date, time, floppy disk drive specifications, and hard drives connected to the IDE interface.

| CMOS Setup Utility-Copyright (C) 1984-2004 Award Software |  |
|-----------------------------------------------------------|--|
| Standard CMOS Features                                    |  |

| F5: Previous Values                        |               | F6: Fail-Save Default |           | F7: Optimized l                                         | Defaults                               |  |
|--------------------------------------------|---------------|-----------------------|-----------|---------------------------------------------------------|----------------------------------------|--|
| ↑↓→←: Move                                 | Enter: Select | +/-/PU/PD: Value      | F10: Save | ESC: Exit                                               | F1: General Help                       |  |
| Extended Memory<br>Total Memory            |               | 128M                  |           | 1999 1                                                  | to 2098                                |  |
|                                            |               | 127M                  |           | <year< td=""><td>&gt;</td></year<>                      | >                                      |  |
| Base Memory                                |               | 640K                  |           |                                                         |                                        |  |
| Drive B<br>Floppy 3 Mode Suport<br>Holt On |               | [All, But             | Keyboard] |                                                         | ><br>1 (or maximum<br>ed in the month) |  |
|                                            |               | [None]<br>[Disabled]  |           |                                                         |                                        |  |
|                                            |               |                       |           | Jan. to                                                 | Jan. to Dec.                           |  |
| Drive A                                    |               | [1.44M, 3.5"]         |           | <mon< td=""><td colspan="2"><month></month></td></mon<> | <month></month>                        |  |
| <ul> <li>IDE Secondar</li> </ul>           | y Slave       | [None]                |           | Sun. t                                                  | o Sat.                                 |  |
| <ul> <li>IDE Secondar</li> </ul>           | y Master      | [None]                |           | <wee< td=""><td>k&gt;</td></wee<>                       | k>                                     |  |
| IDE Primary S                              | lave          | [None]                |           |                                                         |                                        |  |
| <ul> <li>IDE Primary N</li> </ul>          | Aaster        | [None]                |           | year                                                    | Change the day, month,<br>year         |  |
| Time (hh:mm:                               | ss)           | 22:31:24              | 22:31:24  |                                                         | Menu Level                             |  |
| Date (mm:dd:yy)                            |               | Fri, Jan 9 2004       |           |                                                         | Item Help                              |  |
| Standard CMOS Features                     |               |                       |           |                                                         |                                        |  |

#### Date (mm:dd:yy)

Allows you to setup the date in the mm:dd:yy fashion.

#### Time (hh:mm:ss)

Allows you to set up the date in the hh:mm:ss fashion. The time must be entered in the 24-hour format.

#### ■ IDE Primary Master(Slave) / IDE Secondary Master(Slave)

#### [IDE Device Setup]

IDE HDD Auto-Detection Press "Enter" to select this option for automatic device detection. IDE Primary Master(Slave) / IDE Secondary Master(Slave) IDE Device Setup. You can

use one of three methods: Auto Allows BIOS to automatically detect IDE devices during POST(default)

| Select this if no IDE devices are used and the system will skip the       |
|---------------------------------------------------------------------------|
| automatic detection step and allow for faster system start up.            |
| User can manually input the correct settings                              |
| Use this to set the access mode for the hard drive. The four options are: |
| HB/LBA/Large/Auto(default:Auto)                                           |
|                                                                           |

Hard drive information should be labeled on the outside drive casing. Enter the appropriate option based on this information.

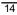

#### Floppy 3 Mode Support

Allows user to configure a Japanese standard 3 Mode floppy drive. Options: Disabled (No 3 Mode drive installed) Drive A (3 Mode Drive installed in A:) Drive B (3 Mode Drive installed in B:) Both (3 Mode Drive installed in A: and B:)

#### Halt on

Options:

Tells the BIOS specifically which types of errors will halt the computer during the poweron self test (POST) section of the boot.

> No Errors (Never halt when an error is detected) All Errors (Halt whenever an error is detected) All, But Keyboard (Halt whenever an error is detected with the exception of the keyboard) All, But Diskette (Halt whenever an error is detected with the ex ception of the diskette) All, But Disk/Key (Halt whenever an error is detected with the

exception of the diskette and keyboard) (default:All, But Keyboard)

#### Memory

When BIOS is displayed during POST, memory capacity is also displayed as shown below:

Base Memory, Extended Memory, Total Memory (the user can verify the accuracy of these values)

### 3.3. Advanced BIOS Features

 Allows the configuration of advanced settings such as boot sequence, password check, etc.

| CMOS S                   | etup Utility-Copyright (C)<br>Advanced BIOS |           | ard Software    |                  |
|--------------------------|---------------------------------------------|-----------|-----------------|------------------|
| First Boot Device        | [Floppy]                                    |           |                 | Item Help        |
| Second Boot Device       | [HDD-0]                                     |           | Menul           |                  |
| Third Boot Device        | CDROM                                       | η         | Select          | Boot Device      |
| Boot Up Floppy Seek      | Disabled                                    |           | priority        | y                |
| Password Check           | [Setup]                                     |           |                 |                  |
| CPU Hyper-Threading#     | [Enabled]                                   |           | [Flopp          | y]               |
| Init Display First       | [AGU]                                       |           |                 | rom floppy       |
| Graphics Aperture Size   | [128MB]                                     |           |                 |                  |
| Graphics Share Memory    | [8MB]                                       |           | [LS120]         |                  |
|                          |                                             |           | Boot fr         | rom LS120        |
|                          |                                             |           |                 |                  |
|                          |                                             |           | [HDD-           | -0]              |
|                          |                                             |           | Boot fr         | rom First HDD    |
|                          |                                             |           |                 |                  |
|                          |                                             |           | [HDD-           |                  |
|                          |                                             |           | Boot fr         | rom Second HDD   |
|                          |                                             |           |                 |                  |
| ↑↓→←: Move Enter: Select | +/-/PU/PD: Value                            | F10: Save | ESC: Exit       | F1: General Help |
| F5: Previous Values      | F6: Fail-Save Default                       |           | F7: Optimized E | Defaults         |

" # " If the installed CPU is an Intel Pentium 4 CPU supporting Hyper-Threading Technology, the system will automatically provide this option.

#### First / Second / Third Boot Device

The user can select the order in which the system will boot.

Options: Floppy, LS120, HDD-0~HDD3, SCSI, CDROM, ZIP, USB-FDD, USB-ZIP, USB-CDROM, USB-HDD, LAN, Disabled

#### Boot Up Floppy Seek

This feature controls whether the BIOS checks for a floppy drive while booting up. (default:Disabled)

#### Password Check

Allows user to set a password. To remove the password entry requirement, enter SETUP and make sure there is no entry and then press <Enter>.

Options: System (Password entry is required during system start up and to enter CMOS SETUP)

Setup (Password entry is required to enter CMOS SETUP)(default:Setup)

#### CPU Hyper-Threading #

Allows user to enable the CPU Hyper-Threading function, of which must also be sup ported by the operating system. (default: Enabled)

#### Init Display First

Allows you to select whether to boot the system using the AGP graphics card or the PCI graphics card.

Options: AGU (boot using AGU graphics card)

Onboard/AGP (boot using onboard AGP)

PCI (boot using PCI graphics card). (default: AGU)

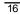

#### Graphics Memory Size

Allows user to set the size of the graphics memory for improved memory performance. Options: 128MB/Disabled (default:128MB)

#### Graphics Share Memory

Allows user to set the amount of memory given for the graphics card frame buffer. Options: 8MB/1MB (default:8MB)

#### 3.4. Integrated Peripherals

\* This menu allows you to control the various ports of the computer such as IDE, SATA, USB, IEEE1394, COM port, LPT port, AC97 audio, etc.

CMOS Setup Utility-Copyright (C) 1984-2004 Award Software Integrated Peripherals On-Chip Primary PCI IDE Item Help [Enabled] On-Chip Secondary PCI IDE [Enabled] Menu Level IDE1 Conductor Cable [Auto] If a hard disk IDE2 Conductor Cable controller card is [Auto] UCD C. used set at Disabled

| ↑↓→←: Move Enter: Select<br>F5: Previous Values | +/-/PU/PD: Value F10: Save<br>F6: Fail-Save Default | ESC: Exit F1: General Help<br>F7: Optimized Defaults |
|-------------------------------------------------|-----------------------------------------------------|------------------------------------------------------|
| Midi Port IRQ                                   | [10]                                                |                                                      |
| Game Port Address<br>Midi Port Address          | [201]<br>[Disabled]                                 |                                                      |
| x ECP Mode Use DMA                              | 3                                                   | PORT                                                 |
| Onboard Parallel Port<br>Parallel Port Mode     | [378/IRQ7]<br>[SPP]                                 | [Disabled]<br>Disable onboard IDE                    |
| Onboard Serial Port 1                           | [3F8/IRQ4]                                          |                                                      |
| Onboard H/W LAN                                 | [Enabled]                                           | PORT                                                 |
| AC97 Audio                                      | [Auto]                                              | Enable onboard IDE                                   |
| USB Mouse Support                               | [Disabled]                                          | [Enabled]                                            |
| USB Keyboard Support                            | [Disabled]                                          |                                                      |
| USB Controller                                  | Enabled                                             | used, set at Disabled                                |

#### On-Chip Primary PCI IDE

Allows the user to enable or disable the first onboard IDE channel. (default:Enabled)

#### On-Chip Secondary PCI IDE

Allows the user to enable or disable the second onboard IDE channel. (default:Enabled)

#### ■ IDE1 Conductor Cable

Allows user to select the type of IDE1 conductor cable. Prior to selecting the setting, please make sure that the IDE device and cables support the desired setting. Options: Auto, ATA66/100, ATA33 (default:Auto)

#### IDE2 Conductor Cable

Allows user to select the type of IDE2 conductor cable. Prior to selecting the setting, please make sure that the IDE device and cables support the desired setting. Options: Auto, ATA66/100, ATA33 (default:Auto)

#### USB Controller

Allows the user to enable or disable the onboard USB2.0 controller. (default:Enabled)

#### USB Keyboard Support

Allows user to use a USB-based keyboard (Enable if you are using a USB keyboard, otherwise Disable) (default:Disabled)

#### USB Mouse Support

Allows user to use a USB-based mouse (Enable if you are using a USB mouse, otherwise Disable) (default:Disabled)

AC97 Audio

Allows the user to use the onboard AC97 audio (default:Auto)

Onboard H/W LAN

Allows the user to enable or disable the onboard LAN (default:Enabled)

Onboard Serial Port 1

Allows the user to enable or disable the first onboard serial port Options: Auto, 3F8/IRQ4, 2F8/IRQ3, 3E8/IRQ4, 2E8/IRQ3, Disabled (default:3F8/IRQ4)

#### Onboard Parallel Port

Allows the user to enable or disable the onboard parallel port. Options: 378/IRQ7, 278/IRQ5, 3BC/IRQ7, Disabled (default:378/IRQ7)

#### Parallel Mode

Use this to select the operation mode for the parallel port.

- Options: SPP (normal)
  - EPP (Enhanced Parallel Port)
  - ECP (Extended Capabilities Port)
  - ECP+EPP (both ECP and EPP) (default:SPP)

#### Game Port Address

Allows the user to select the Game Port Address Options: 201, 209, Disabled (default:201)

#### Midi Port Address

Allows the user to select the Midi Port Address Options: 300, 330, Disabled (default:Disabled)

#### Midi Port IRQ

Allows the user to select the Midi Port IRQ Options: 5, 10 (default:10)

#### 3.5. Power Management Setup

\* This is used to control the various power saving features of the PC.

CMOS Setup Utility-Copyright (C) 1984-2004 Award Software

|                                         | Power Manageme                                  | ent Setup |                                                     |  |
|-----------------------------------------|-------------------------------------------------|-----------|-----------------------------------------------------|--|
| ACPI Suspend Type                       | [S1(POS                                         | )]        | Item Help                                           |  |
| Soft-Off by PWR-BTTN                    | [Instant-C                                      | Off]      | Menu Level                                          |  |
| PME Event Wake Up                       | Enabled                                         |           | [S1]                                                |  |
| Resume by Alarm                         | Disabled                                        | ]         | Set suspend type to                                 |  |
| x Date (of Month) Alarm                 | Everyday                                        |           | Power On Suspend under                              |  |
| x Time (hh:mm:ss) Alarm                 | 0:0:0                                           |           | ACPI OS                                             |  |
| Power On by Mouse                       | [Disabled                                       | ]         |                                                     |  |
| Power On by Keyboard                    | [Disabled                                       | ij        | [\$3]                                               |  |
| x KB Power ON Passwor                   | Enter                                           |           | Set suspend type to                                 |  |
| AC Back Function                        | [Soft-Off                                       | ]         | Suspend to RAM under<br>ACPI OS                     |  |
| ↑↓→←: Move Enter:<br>F5: Previous Value | elect +/-/PU/PD: Value<br>F6: Fail-Save Default |           | L<br>C: Exit F1: General Help<br>Dptimized Defaults |  |

#### ACPI Suspend Type

Allows user to select the Advanced Configuration and Power Interface(ACPI) as S1/ POS (Power On Suspend) or S3/STR(Suspend To RAM) (default:S1/POS)

#### Soft-off by PWR-BTTN

Controls whether the PC shuts off immediately after hitting the power button or delaying a few seconds. (default:Instant-off)

Options: Instant-off (PC shuts off immediately)

Delay 4 Sec. (PC shuts off after a 4sec. delay)

#### PME Event Wake Up

Allows user to select the Power Management Event (PME) wake up function which requires the system to have a +5VSB power supply using a rate of 1A or less. (default:Enabled)

#### Resume by Alarm

If set to Enabled, the user can set the date and time for automatic system power-on. (default:Disabled)

Settings: Date (of Month) Alarm : Everyday, 1~31

## Time (hh: mm: ss) Alarm : (0~23) : (0~59) : (0~59)

#### Power On Mouse

Allows user to turn on system using the mouse. (default:Disabled)

#### Power On Keyboard

Allows user to turn on system using the keyboard.

Options: Password (input an 8 character long password) Keyboard 98 (the power button on Windows 98 keyboard) Disabled (default:Disabled)

#### KB Power ON Password

Allows user to set a 1-5 character long password for powering on the keyboard. Select Enter to complete setting.

#### AC Back Function

Allows user to select system status when power is removed and returned.

- Options: Memory (return prior to power removal)
  - Full-On (return to full system power)

Soft-Off (use of Soft PWR button to power on system)(default:Soft-Off)

#### 3.6. PnP/PCI Configuration

\* This menu allows you to configure your PCI slots. You can assign IRQ's for various PCI slots.

CMOS Setup Utility-Copyright (C) 1984-2004 Award Software

|                     |               | PnP/PCI Configu       | irations               |        |                       |
|---------------------|---------------|-----------------------|------------------------|--------|-----------------------|
| PCI 1 IRQ As        | signment      | [Auto]                |                        |        | Item Help             |
| PCI 2 IRQ As        | signment      | [Auto]                |                        | ſ      | Menu Level▶           |
| PCI 3 IRQ As        | signment      | [Auto]                |                        |        | Device(s) using this  |
|                     |               |                       |                        |        | INT:                  |
|                     |               |                       |                        |        |                       |
|                     |               |                       |                        |        | Display Cntrlr        |
|                     |               |                       |                        |        | -Bus 1 Dev 5 Func 0   |
|                     |               |                       |                        |        |                       |
|                     |               |                       |                        |        |                       |
|                     |               |                       |                        |        |                       |
|                     |               |                       |                        |        |                       |
|                     |               |                       |                        |        |                       |
|                     |               |                       |                        |        |                       |
|                     |               |                       |                        |        |                       |
|                     |               |                       |                        |        |                       |
|                     |               |                       |                        |        |                       |
|                     |               |                       |                        |        |                       |
| ↑↓→←: Move          | Enter: Select | +/-/PU/PD: Value      | F10: Save              | ESC: I | Exit F1: General Help |
| F5: Previous Values |               | F6: Fail-Save Default | F7: Optimized Defaults |        |                       |

#### PCI 1 IRQ Assignment

Allows you to assign an IRQ for the first PCI slot. Options: Auto, 3, 4, 5, 7, 9, 10, 11, 12, 14, 15 (default:Auto)

#### PCI 2 IRQ Assignment

Allows you to assign an IRQ for the second PCI slot. Options: Auto,3,4,5,7,9,10,11,12, 14,15 (default:Auto)

PCI 3 IRQ Assignment

Allows you to assign an IRQ for the third PCI slot. Options: Auto,3,4,5,7,9,10,11,12,14, 15 (default:Auto)

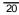

## 3.7. PC Health Status

 $\times$   $\;$  This menu displays the current CPU temperature, the fan speeds, voltages etc.

CMOS Setup Utility-Copyright (C) 1984-2004 Award Software

|                          | PC Health Sta         | us        |                  |                  |
|--------------------------|-----------------------|-----------|------------------|------------------|
| Vcore                    | 1.54V                 |           |                  | Item Help        |
| DDR25V                   | 2.544V                |           | Menu Le          | evel             |
| +3.3V                    | 3.360V                |           |                  |                  |
| +12V                     | 11.92V                |           |                  |                  |
| Current CPU Temperature  | 45°C                  | 45°C      |                  |                  |
| Current CPU FAN Speed    | 4440 RPM              | 4440 RPM  |                  |                  |
| Current SYSTEM FAN Speed | 0 RPM                 |           |                  |                  |
|                          |                       |           |                  |                  |
|                          |                       |           |                  |                  |
|                          |                       |           |                  |                  |
|                          |                       |           |                  |                  |
|                          |                       |           |                  |                  |
|                          |                       |           |                  |                  |
|                          |                       |           |                  |                  |
|                          |                       |           |                  |                  |
| ↑↓→←: Move Enter: Select | +/-/PU/PD: Value      | F10: Save | ESC: Exit        | F1: General Help |
| F5: Previous Values      | F6: Fail-Save Default |           | F7: Optimized De | faults           |

- Current Voltage(V) Vcore / DDR25V / +3.3V / +12V Automatically checks system voltage
- Current CPU Temperature
   Automatically checks CPU temperature
- Current CPU / SYSTEM FAN Speed (RPM) Automatically checks CPU/SYSTEM fan speed

## 3.8. Frequency/Voltage Control

\* This allows user to configure CPU frequency and voltage settings.

| CMOS Setup Utility-Copyright (C) | 1984-2004 Award Software |
|----------------------------------|--------------------------|
| Engage and Malta                 | Control                  |

| CPU Clock Ratio            |               | Frequency/Voltage Control [15X] |           | Item Help            |                    |  |
|----------------------------|---------------|---------------------------------|-----------|----------------------|--------------------|--|
| CPU Host Clock Control     |               | [Disabled]                      |           | Menu Level           |                    |  |
| * CPU Host Frequency (Mhz) |               | 100                             |           | Set CPU Ratio if CPU |                    |  |
| Host/DRAM Clock ratio      |               | [Auto]                          |           | F                    | Ratio is unlocked  |  |
| Memory Frequency           | y (Mhz)       | 266                             |           |                      |                    |  |
|                            |               |                                 |           |                      |                    |  |
|                            |               |                                 |           |                      |                    |  |
|                            |               |                                 |           |                      |                    |  |
|                            |               |                                 |           |                      |                    |  |
|                            |               |                                 |           |                      |                    |  |
|                            |               |                                 |           |                      |                    |  |
|                            |               |                                 |           |                      |                    |  |
|                            |               |                                 |           |                      |                    |  |
|                            |               |                                 |           |                      |                    |  |
|                            |               |                                 |           |                      |                    |  |
|                            |               |                                 |           |                      |                    |  |
|                            |               |                                 |           |                      |                    |  |
| ↑↓→←: Move E               | Enter: Select | +/-/PU/PD: Value                | F10: Save | ESC: Exi             | t F1: General Help |  |
| F5: Previous Values        |               | F6: Fail-Save Default           |           | F7: Optim            | ized Defaults      |  |

\* This section is very dangerous for inexperienced users, and therefore it is not recom mended that these settings be altered. An incorrect setting can result in system instability, corrupt data, or permanent hardware damage.

#### CPU Clock Ratio

Allows user to set the CPU Clock Ratio.

If the CPU used locks this feature, then it will not be displayed or will not function. (based on CPU type)

| For Willamette CPU: | 8X~23X default: 14X     |
|---------------------|-------------------------|
| For C-Stepping P4:  | 8X,10X~24X default: 15X |
| For Northwood CPU:  | 12X~24X default: 16X    |

#### CPU Host Clock Control

Allows user to use CPU Host Clock Control (default:Disabled) Please note that if your system is overclocked and cannot restart, please wait 20secs. for automatic system restart or clear the CMOS setup data and perform a safe restart.

#### CPU Host Frequency (MHz)

If you wish to use this feature, please set the "CPU Host Clock Control" to Enabled. If this feature is disabled, the currently CPU frequency will be displayed.

The CPU Host Clock can be input between 100MHz to 355MHz.

If you have a FSB400 Pentium 4 CPU, please set the "CPU Clock" to 100MHz. If you have a FSB533 Pentium 4 CPU, please set the "CPU Clock" to 133MHz.

#### Host/DRAM Clock Ratio

Allows the user to set the Host/DRAM Clock Ratio. If the FSB(Front Side Bus) is at 400MHz.

2.66 Memory Frequency = Host clock x 2.66.

Auto Automatically sets memory frequency. (default:Auto)

If the FSB(Front Side Bus) is at 533MHz.

2.0 Memory Frequency = Host clock x 2.0.

2.5 Memory Frequency = Host clock x 2.5.

Auto Automatically sets memory frequency. (default:Auto)

#### Memory Frequency (Mhz)

The memory frequency is based on the CPU Host Frequency (Mhz) setting.

#### 3.9. Top Performance

\* "Top Performance" allows faster system start. However, the result may differ depending on system specifications (includes hardware and OS). For example, certain hardware may become unstable under Windows XP but work reliably under the Windows NT operating system. Thus, select Disabled under "Top Performance" if system hardware is affected.

#### 3.10. Load Fail-Safe Defaults

\* Use this option to reset your BIOS settings to the system defaults. You should only use this if you are encountering serious problems.

Please select <Y> and <Enter> to load Fail-Safe defaults. Once this is loaded, your system may be slowed since this uses a minimal performance setting to allow stable system running.

#### 3.11. Load Optimized Defaults

 Like the Fail-Safe mode above, this option loads the BIOS default settings, but runs the system at optimal performance.

Please select <Y> and <Enter> to load optimized defaults.

#### 3.12. Set User Password

Use this to set the password that is needed to either enter into the BIOS or to boot the system. Entering in a blank field will disable the password.
 Please input an 8 character long password and then select Enter. You will be required to re-enter the password for confirmation. If you wish to remove the need for password entry, leave the entry blank and then select Enter. BIOS will then display "PASSWORD DISABLED". Once you have completed the password Setting, you will need to go to "Advanced BIOS Features" and select "Password Check" for setup of password check.

#### 3.13. Save & Exit Setup

\* To save any changes you made to the BIOS you must choose this option. The system will automatically exit setup and perform a system restart. Pushing <F10> will have the same effect.

Push <Y> and <Enter> to save and exit setup. If you do not wish to save, select  $\langle N \rangle$  or <Esc> to return to the main menu.

#### 3.14. Exit Without Saving

 Use this option instead of the one above if you wish to exit the BIOS without saving the changes you have made. Pushing <ESC> will have the same effect.
 Push <Y> and <Enter> to exit setup. You can return to the main menu by pushing <N>or <Esc>.

## 4. Driver Installation

Driver installation for the Windows 98/98SE/200/ME/XP operating systems is simple. Once you insert the provided driver disks into your optical drive, the AUTORUN screen will appear. If this screen does not appear, you can use "D:\setup.exe" (with "D" being the specified drive) to bring up the screen shown below. Just follow the screen instructions to easily complete driver installation.

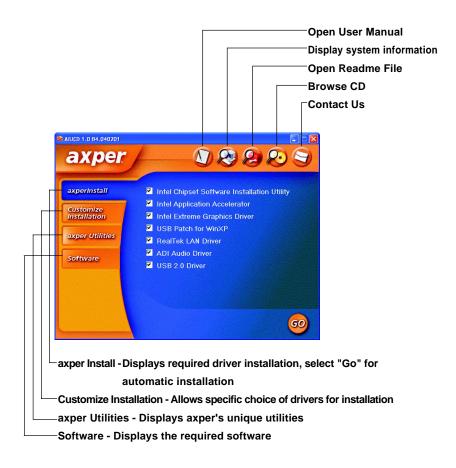

Free Manuals Download Website <u>http://myh66.com</u> <u>http://usermanuals.us</u> <u>http://www.somanuals.com</u> <u>http://www.4manuals.cc</u> <u>http://www.4manuals.cc</u> <u>http://www.4manuals.cc</u> <u>http://www.4manuals.com</u> <u>http://www.404manual.com</u> <u>http://www.luxmanual.com</u> <u>http://aubethermostatmanual.com</u> Golf course search by state

http://golfingnear.com Email search by domain

http://emailbydomain.com Auto manuals search

http://auto.somanuals.com TV manuals search

http://tv.somanuals.com